## AllCare – EVV

# HOW TO SUBMIT MANUAL TIMESHEETS

Please refer to your Email from All Care Software for your login information. If you do not have this information, please contact Best Care Timesheets Team @ 763-710-2011 Email Subject: **Welcome to All Care Software EVV with Best Care LLC**

Welcome to All Care Software EVV with Best Care LLC

Allcare Software <noreply@allcaresoftware.com> A C

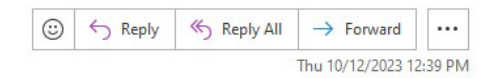

\*\*\* [EXTERNAL] This email originated from outside of the organization. Do not click links or open attachments unless you recognize the sender and know the content is safe. \*\*\*

Greetings

Find below your user id and temporary password to access the mobile application.

You will also need your agency code to access the mobile application. This can be obtained from Best Care LLC.

**UserName** Password:

Thanks, Best Care LLC

#### HOW TO SUBMIT MANUAL TIMESHEETS (ALLCARE EVV)

- 1) Log into Allcare EVV
	- a. Enter Username
	- b. Enter Password
	- c. Enter Agency Code: **Beca**
	- d. Select Your Role: **Employee**
	- e. Click Login

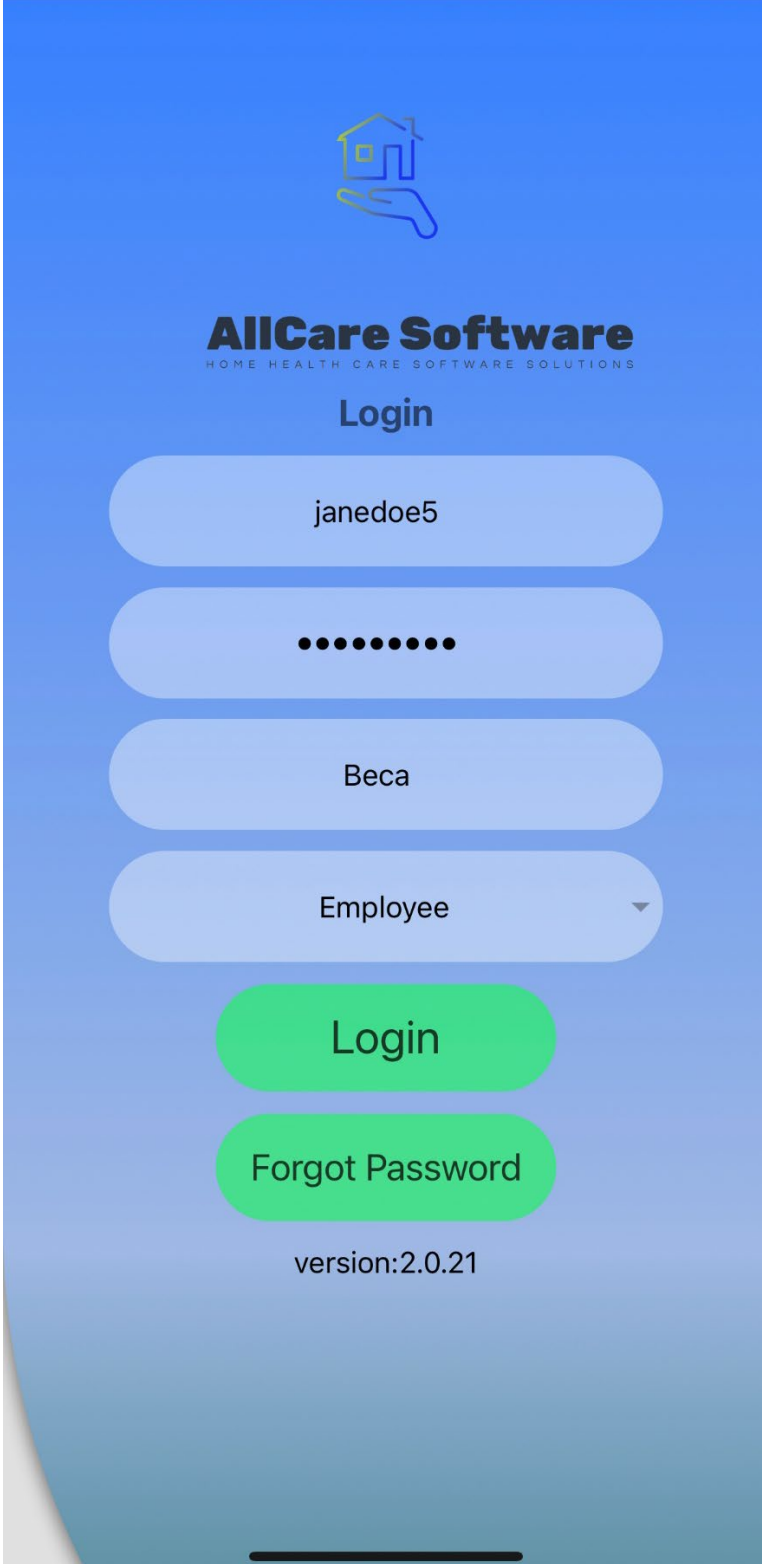

2) Tap on **Menu** Icon in upper left corner.

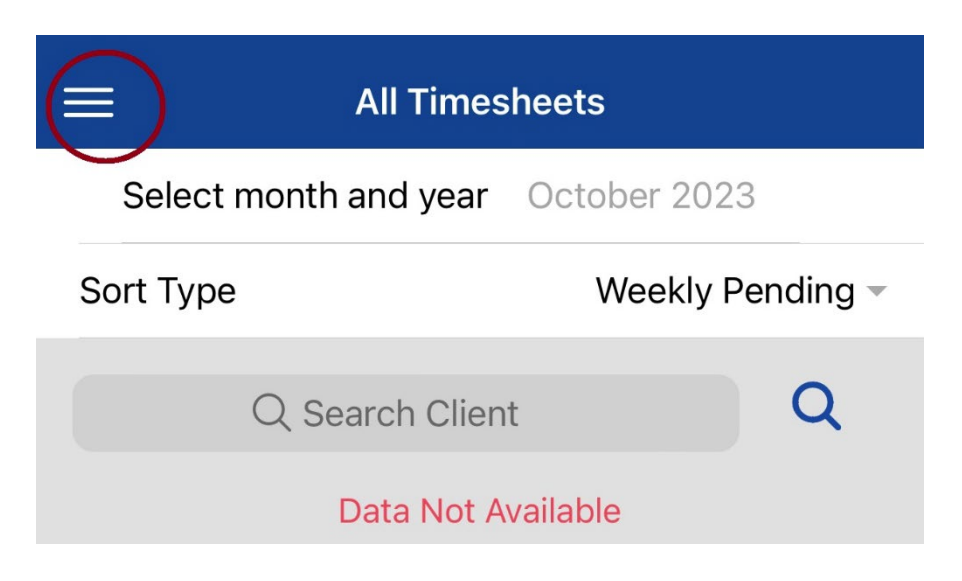

3) Select **Manual E Timesheet**

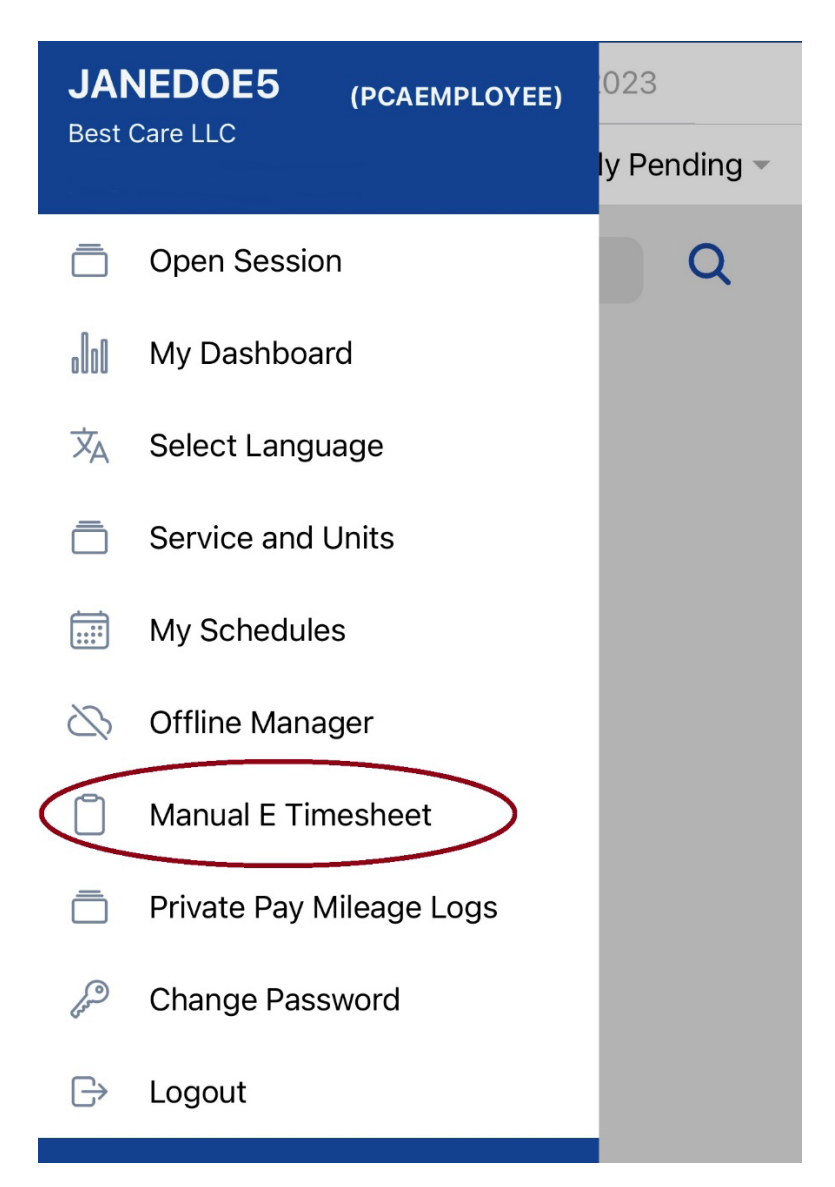

4) Select **Live-In** at the top of the screen.

DHS requires Live in Caregivers to record their time on a DAILY BASIS. If you forget to record your time, you can enter each day you missed one at a time!!

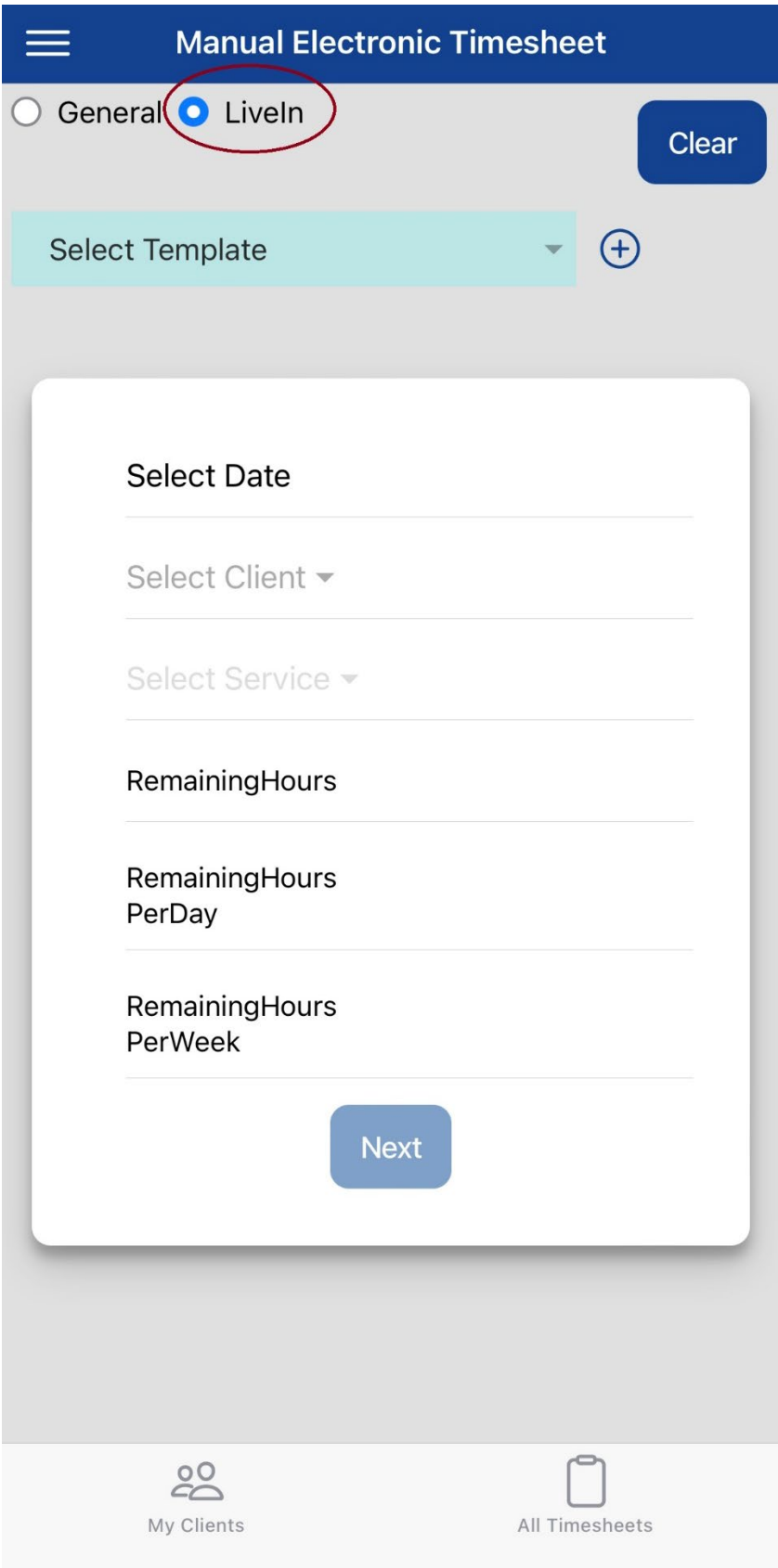

## 5) Tap on **Select Date**,

a. **choose the date**, tap **DONE**

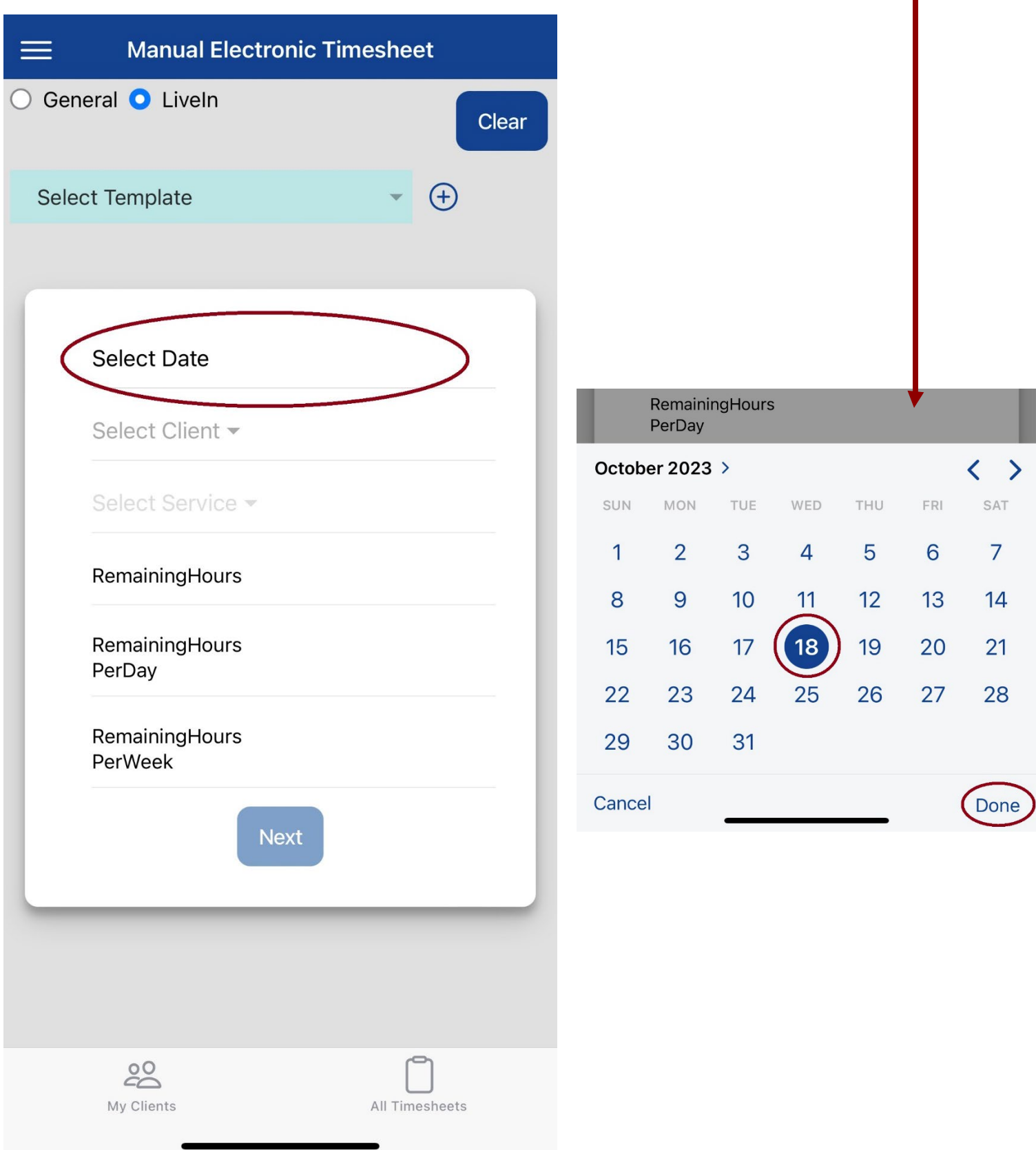

#### 6) Tap on **Select Client**.

- **a.** Choose the **Client.** Once you tap on the Service. A Check Mark will appear.
- **b.** Tab **OK**

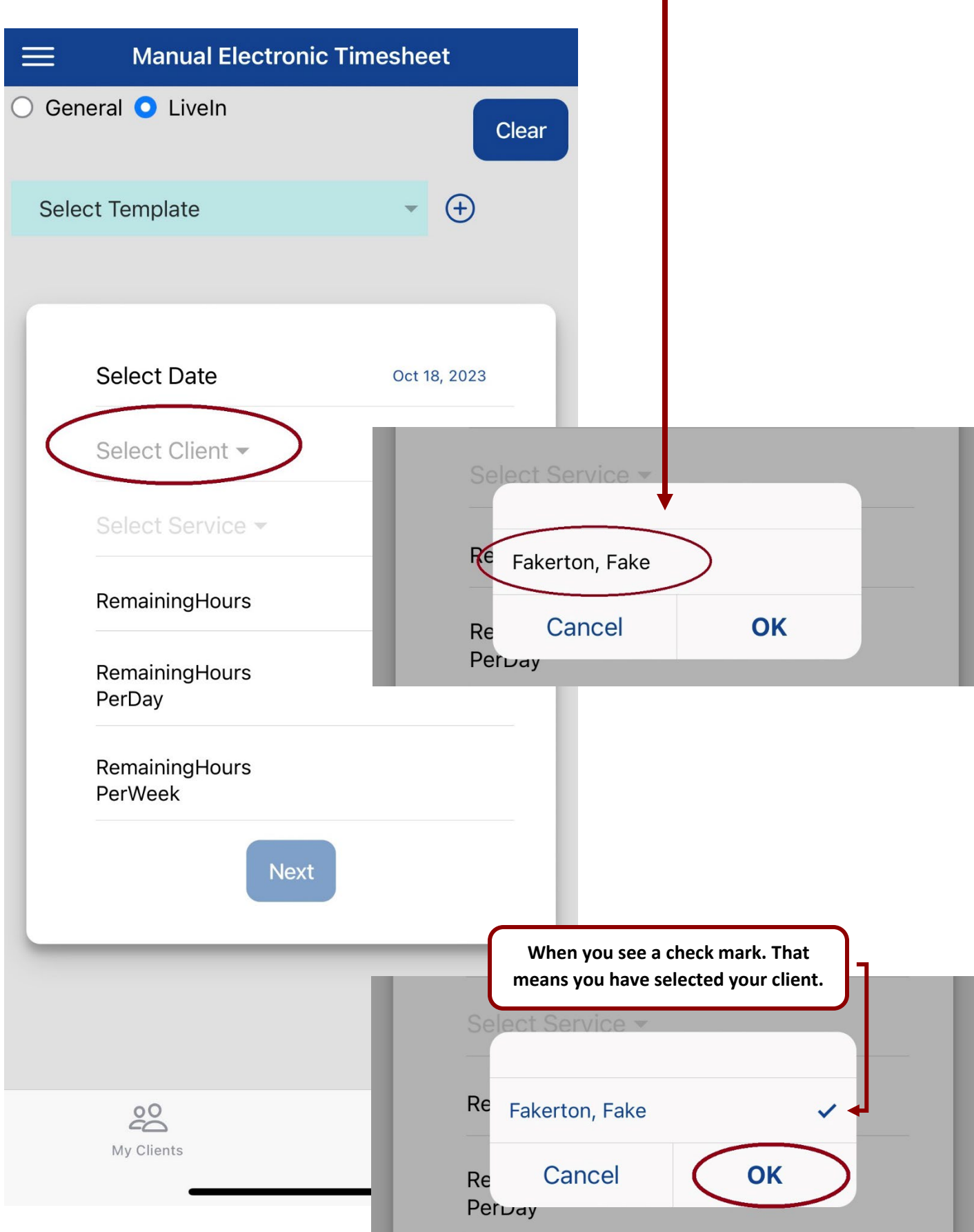

#### 7) Tap on **Select Service.**

- a. Tap on the appropriate service. -
	- (Once you tap on the Service. A Check Mark will appear.)
- b. Tap **OK**

Note: \*\*Remaining hours for that service will appear.

If this number is 0, that means that there are no hours left, and you cannot work that service.

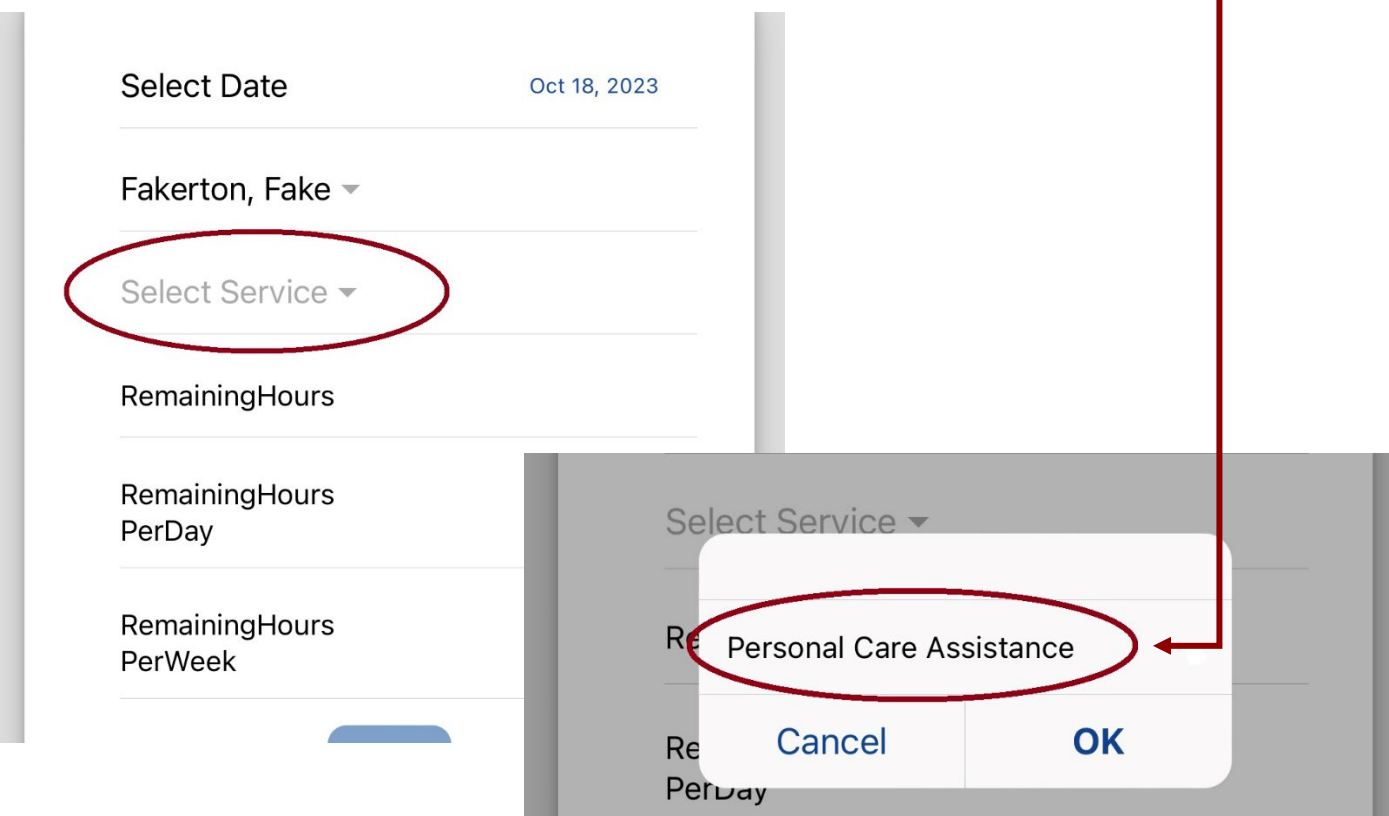

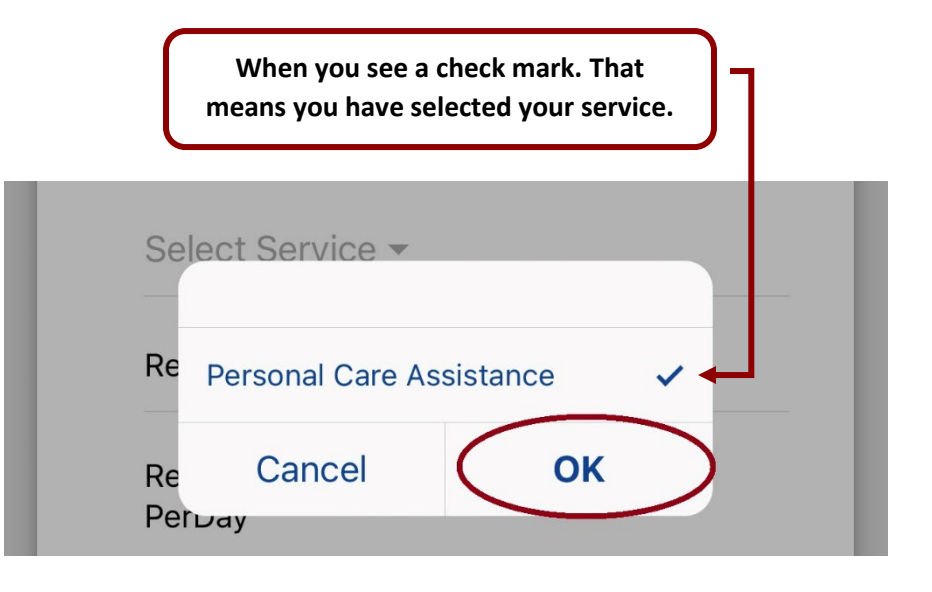

## **REMAINING HOURS**

\*\*Remaining hours for that service will appear.

If this number is 0, that means that there are no hours left, and you **cannot work** on that service.

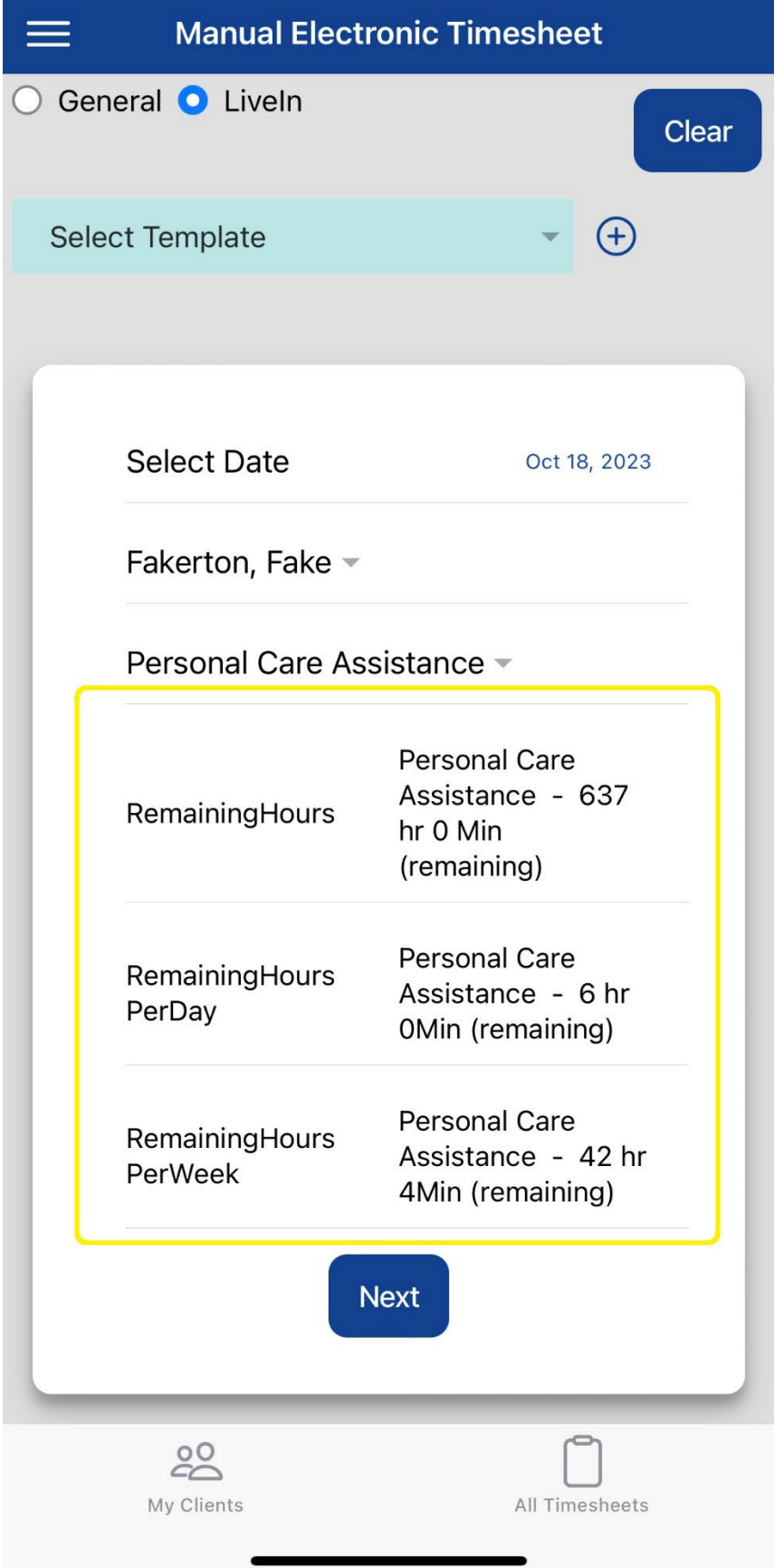

#### 8) Tap on Next

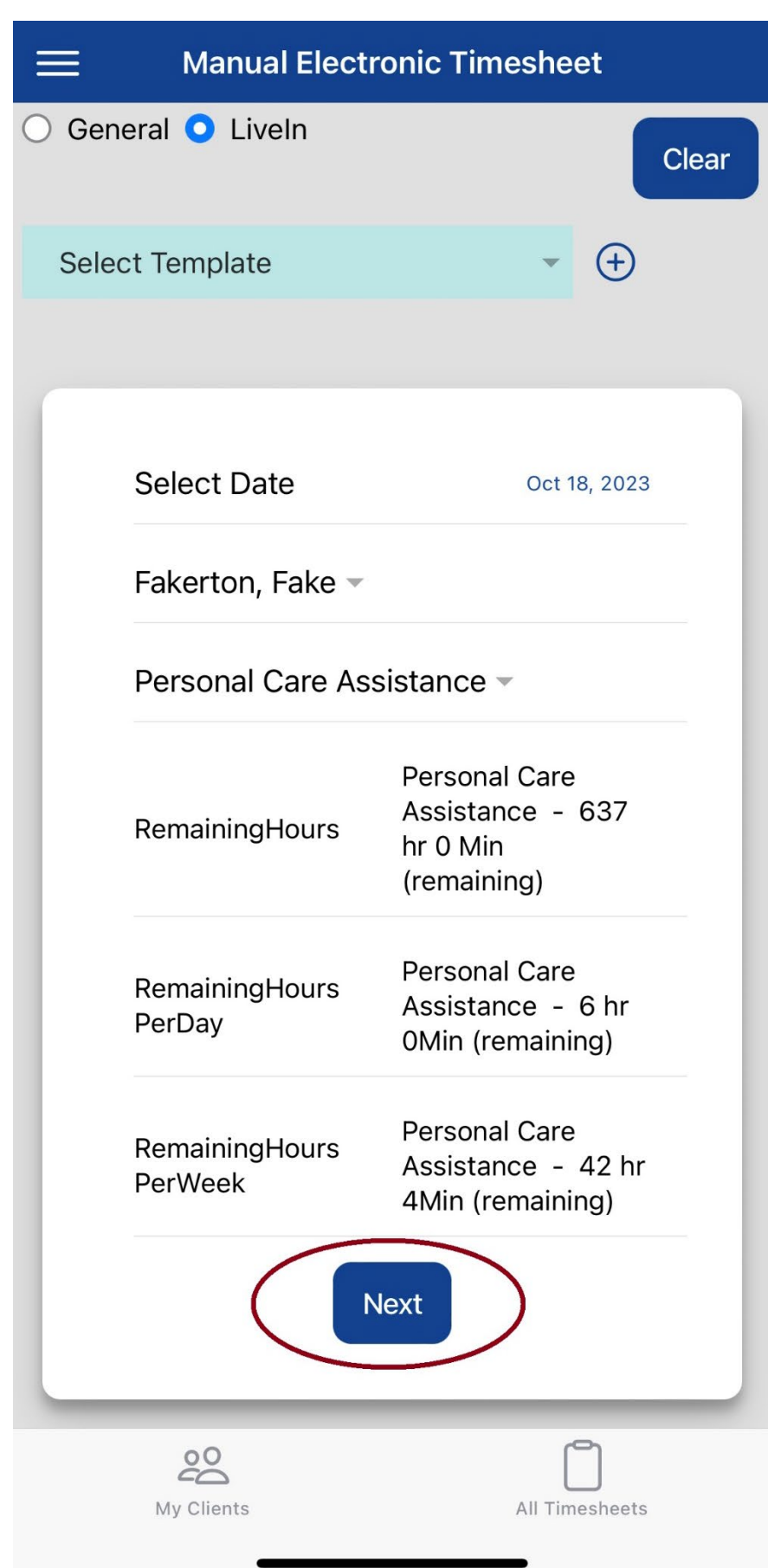

- 9) Enter the Start Time and the End Time.
	- a. Tap on **Start \***
	- b. Swipe Up/Down to select your **Start Time**.
	- c. Tap **Done.**

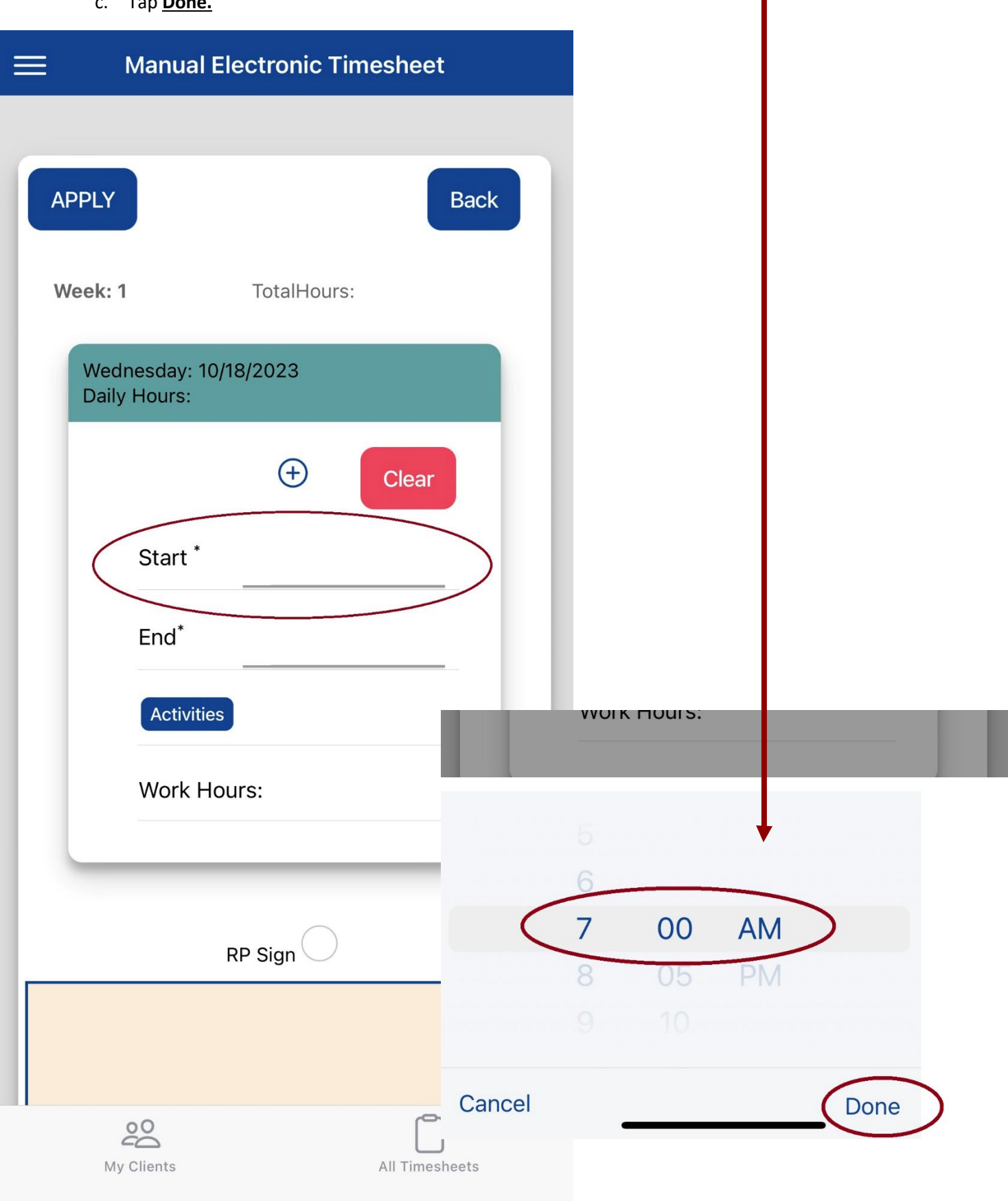

- d. Tap on **End \***
- e. Swipe Up/Down to select your **End Time**.
- $f = T_2 \rho \rho$

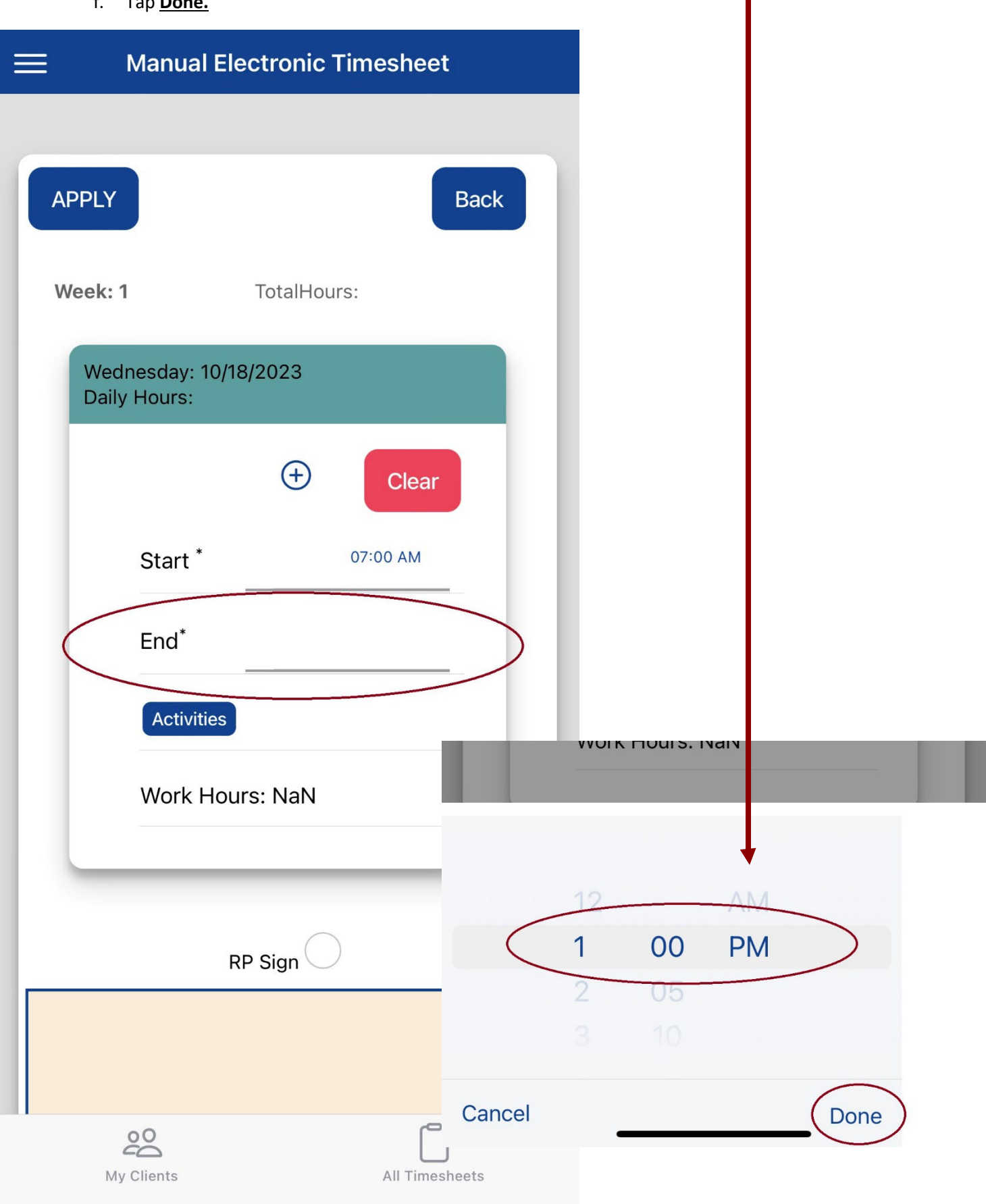

∍

## 10) Tap the **Plus icon (+)** to Add an additional visit on that day.

a. Tap the Red **Clear** button to clear all data and start over.

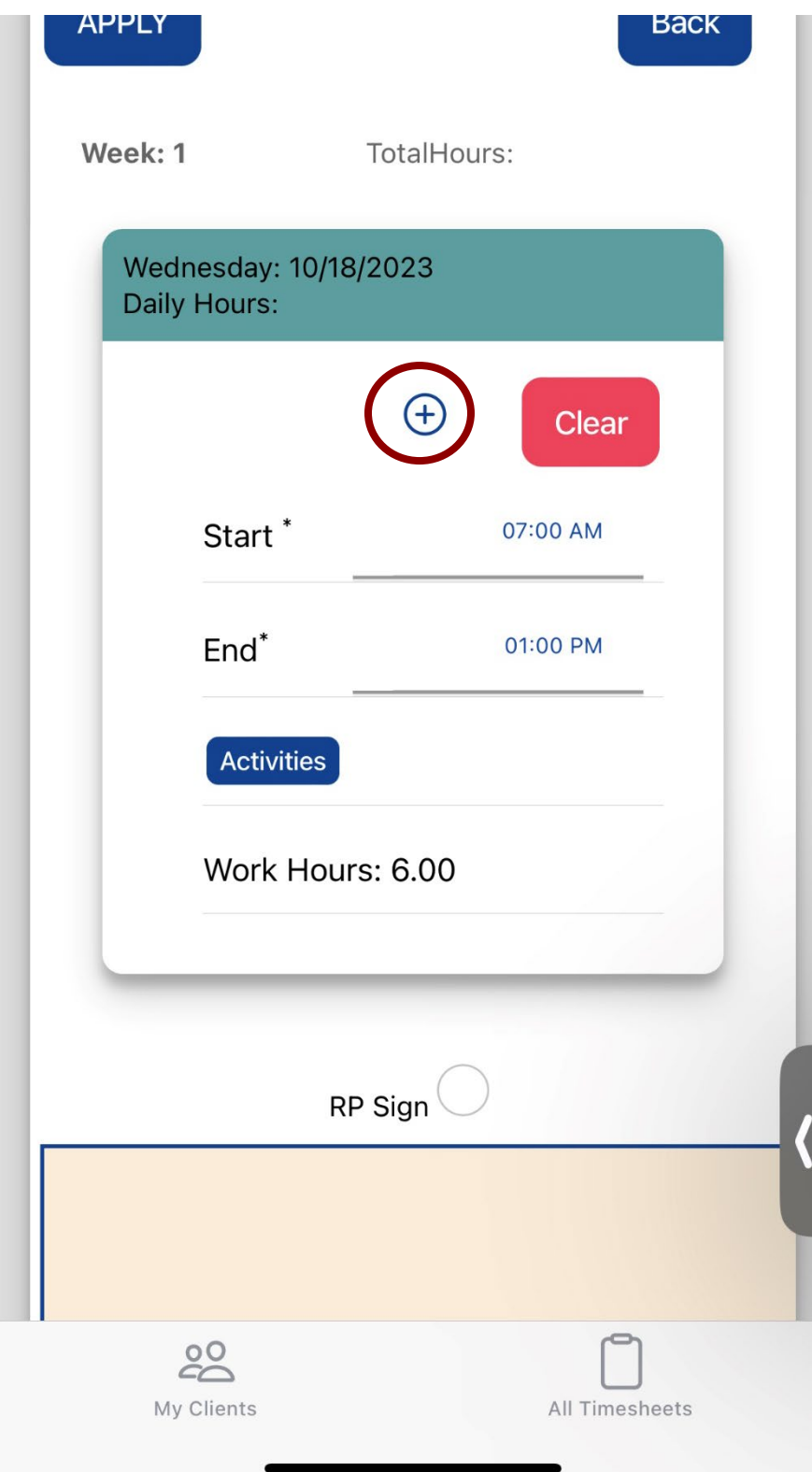

### **Enter your Visit Two**

- a. Tap on Start/End Time.
- b. Swipe Up/Down to select your Start/End Time

### **To Remove Visit Two**

a. Tap on Red Negative Icon to Remove

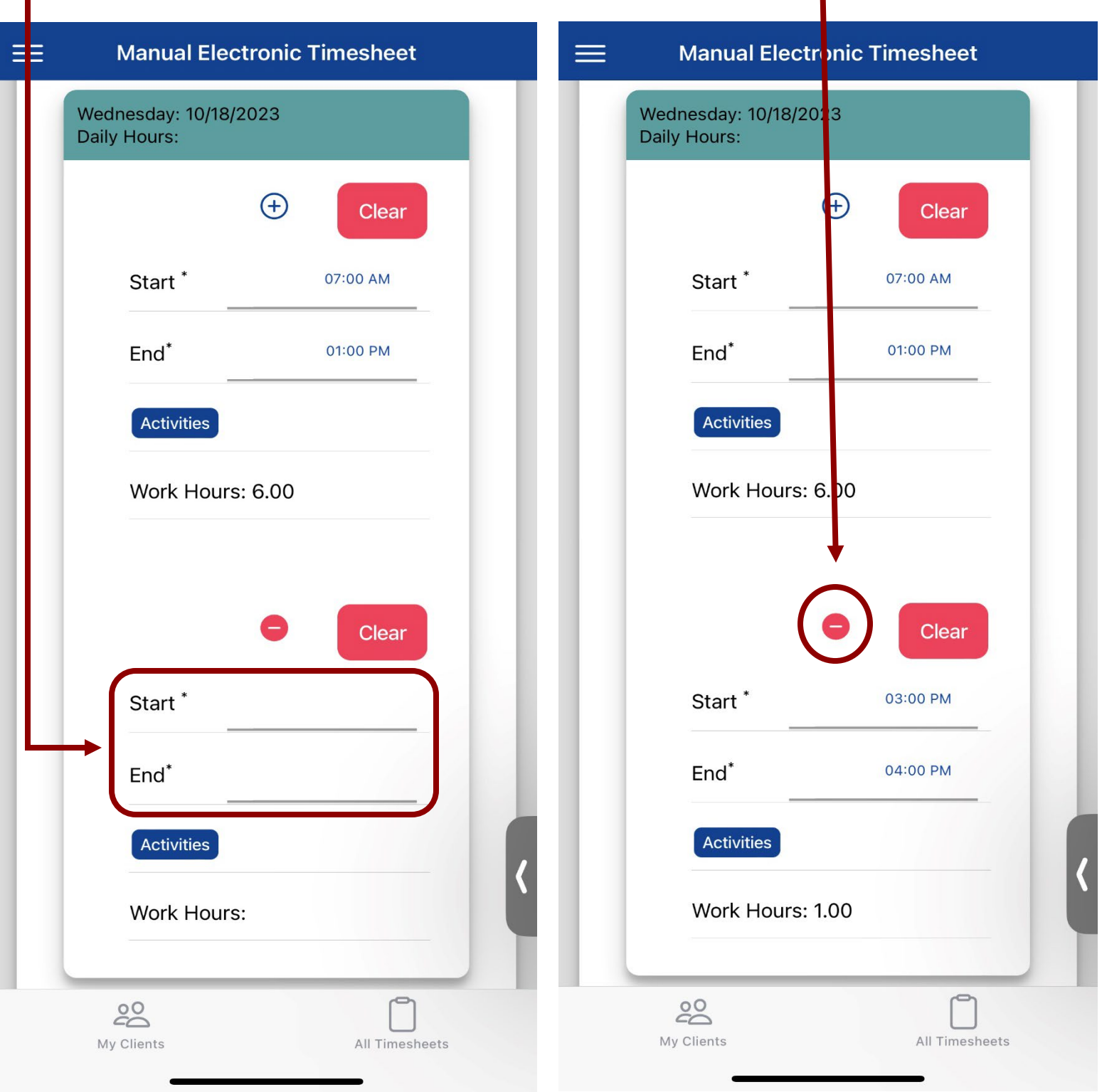

- 11) Tap on "Activities" to open the Activities menu.
	- a. Check off the appropriate activities.  $\rightarrow$  OK  $\blacksquare$

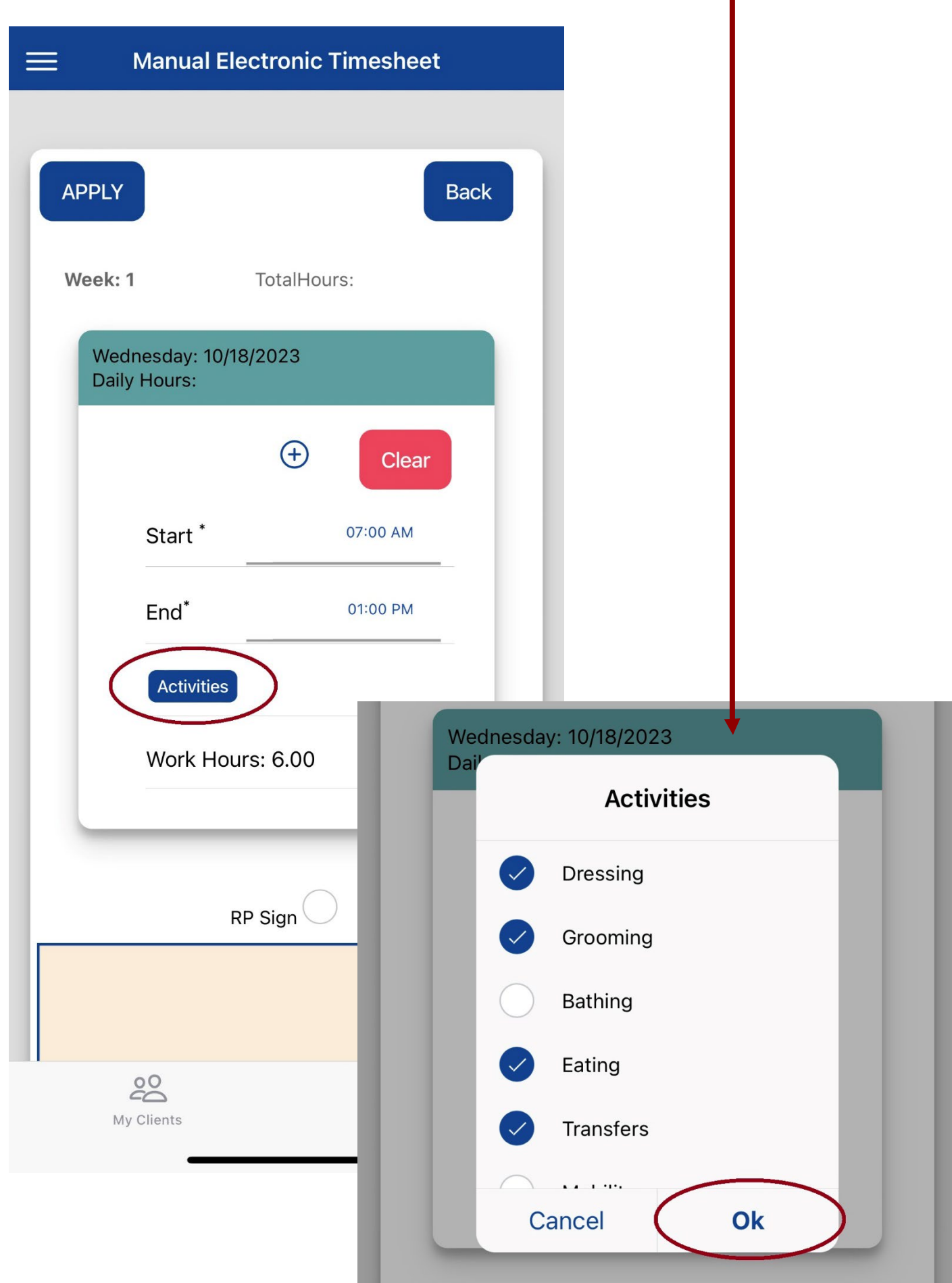

T.

12) Have the Client sign inside of the Client Signature box.

- a. If they make a mistake, tap on the red **Clear** Button.
- b. If they have an RP: Have the RP tap the **RP Sign** button and have the *RP sign in the client signature box*.

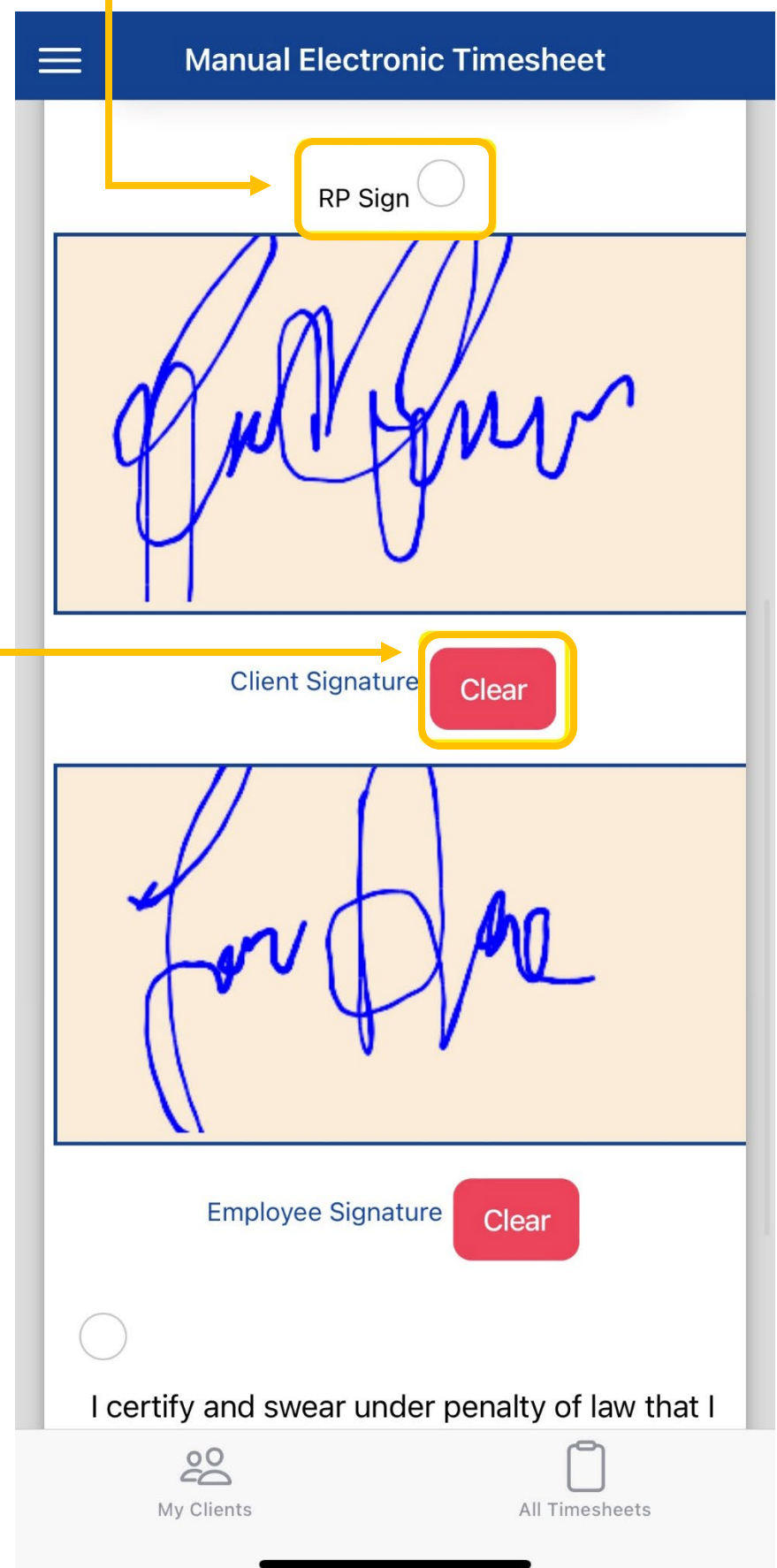

- 13) **Check off the box** for the Fraud Acknowledgement statement at the bottom.
	- a. Tap on **Confirm and Submit**!

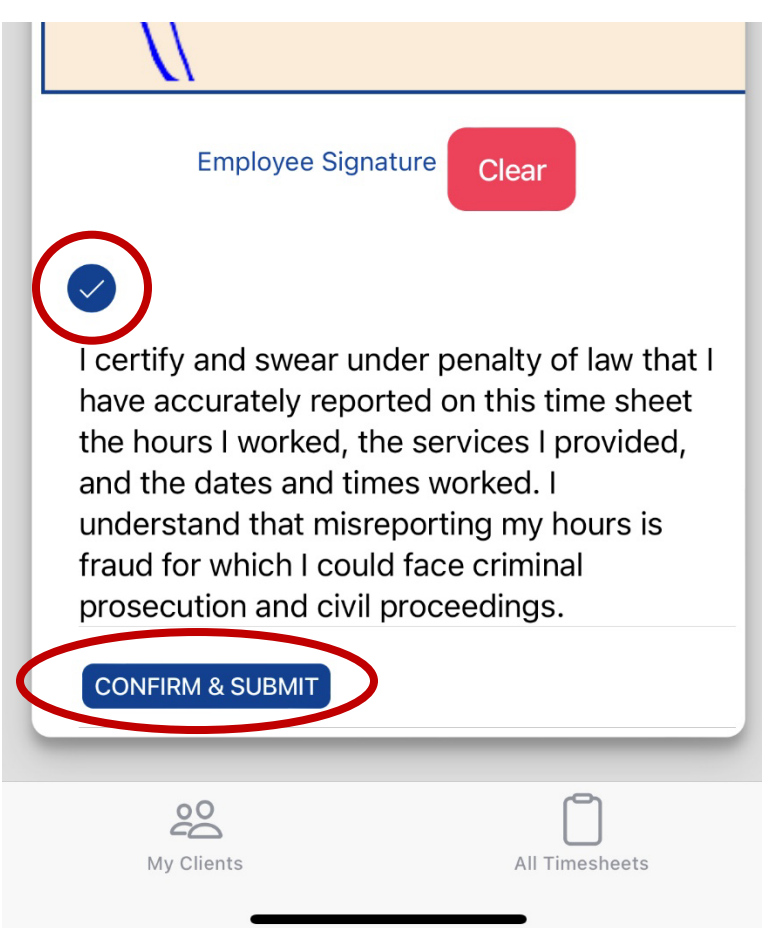

14) You will be brought back to the All Timesheets page!

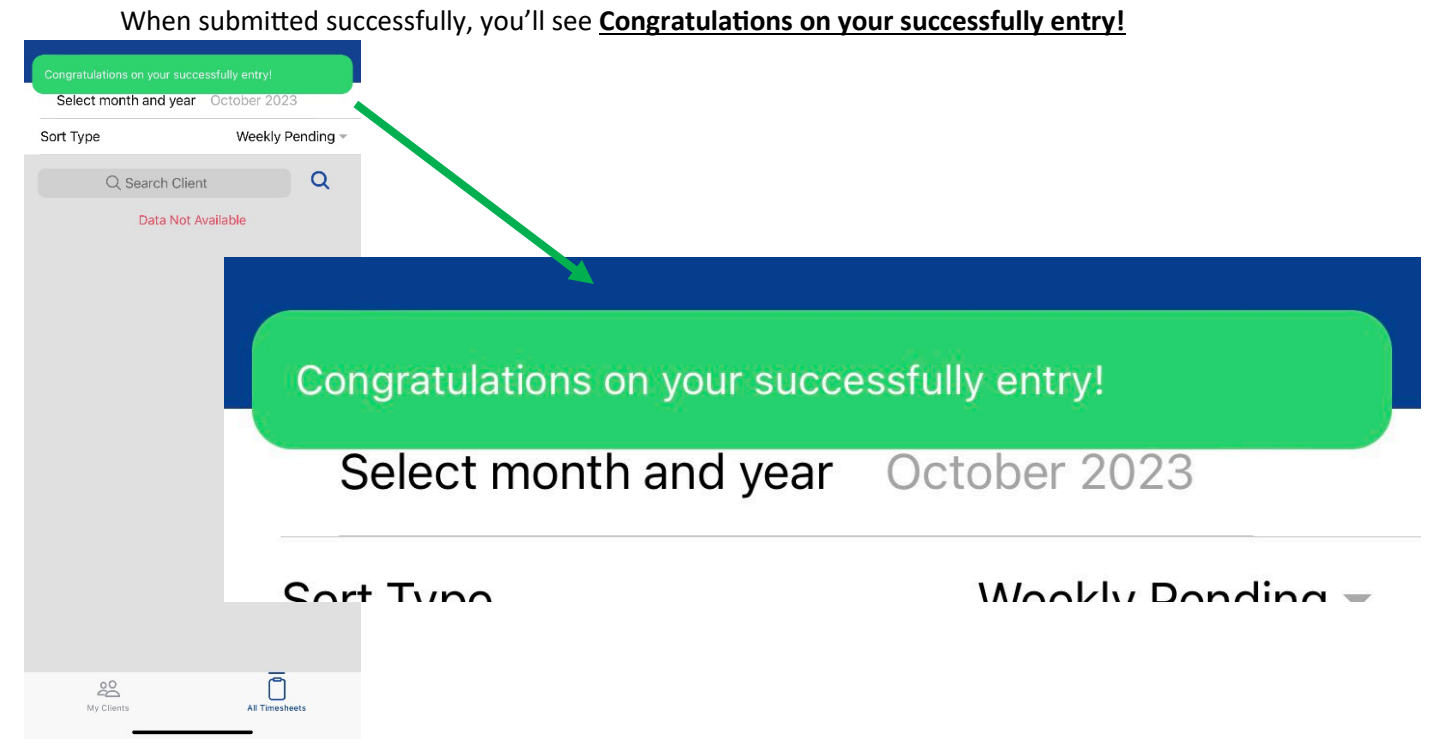

#### 15) **Incomplete punches** will appear as **Pending**.

**M**ake sure all of these shifts are completed before payroll, otherwise they will not be paid.

Examples

Weekly Pending

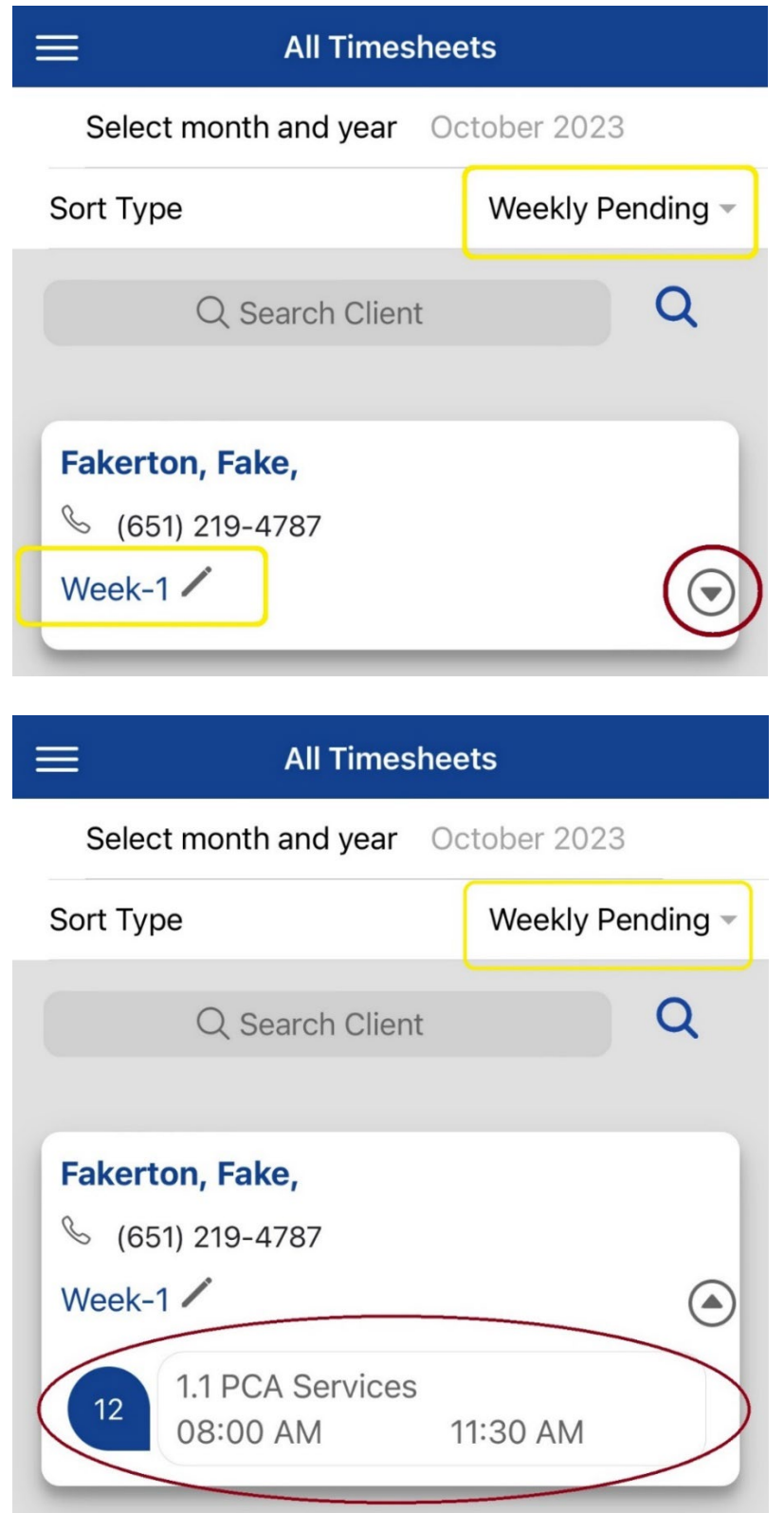

## Examples

Daily Pending

 $\equiv$ 

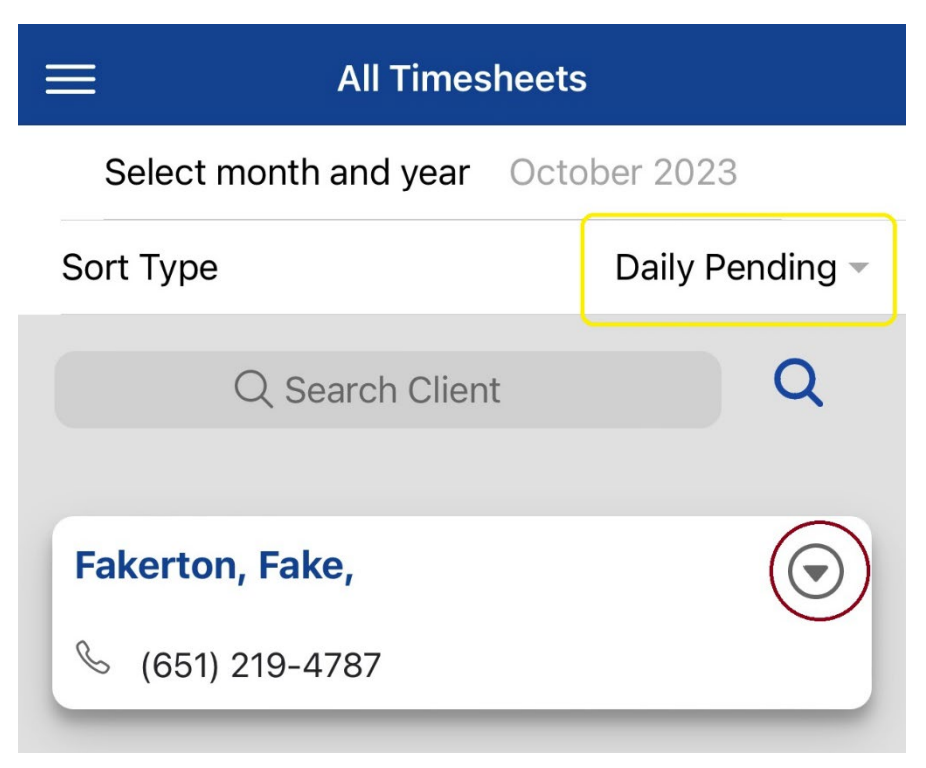

# **All Timesheets**

Select month and year October 2023

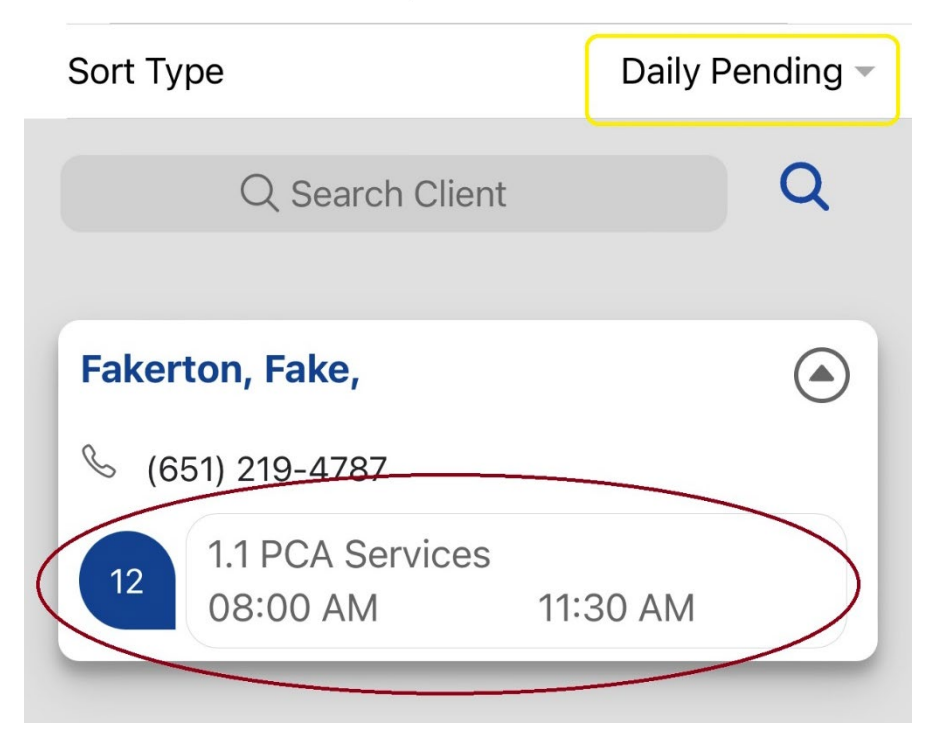

- 16) To complete Pending Shifts, Click on **All Timesheets**, find your Client's Name under Weekly Pending.
	- a. tap on the **Pencil Icon** next to Week 1 (Or Week 2) to open all of the shifts to be completed.

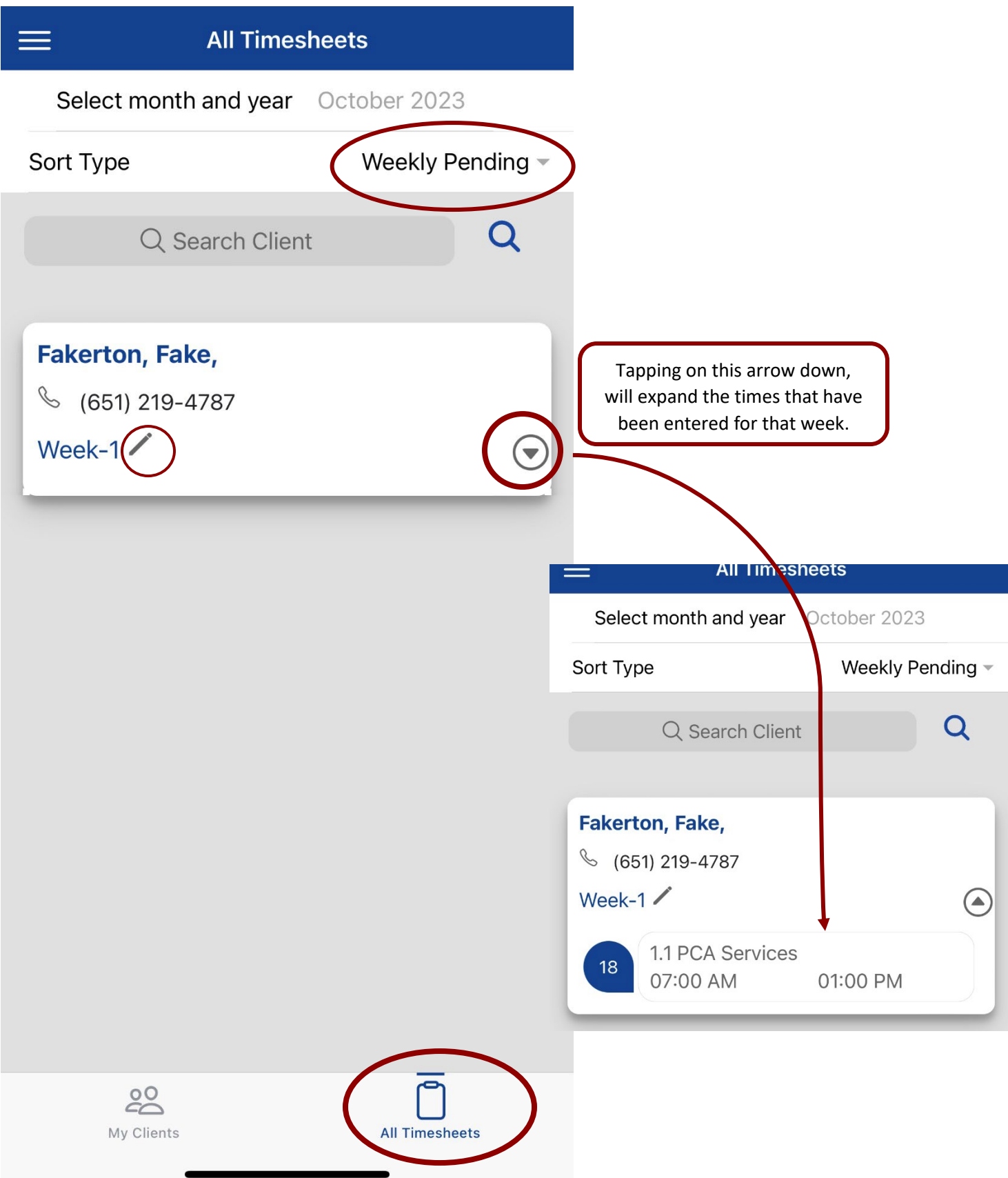

17) Double check all visit times and activities are completed and correct.

a. Scroll to the bottom. Tap in the signature boxes to sign for any unsigned visits!

Note: \*\*Do this for ALL PENDING VISITS!

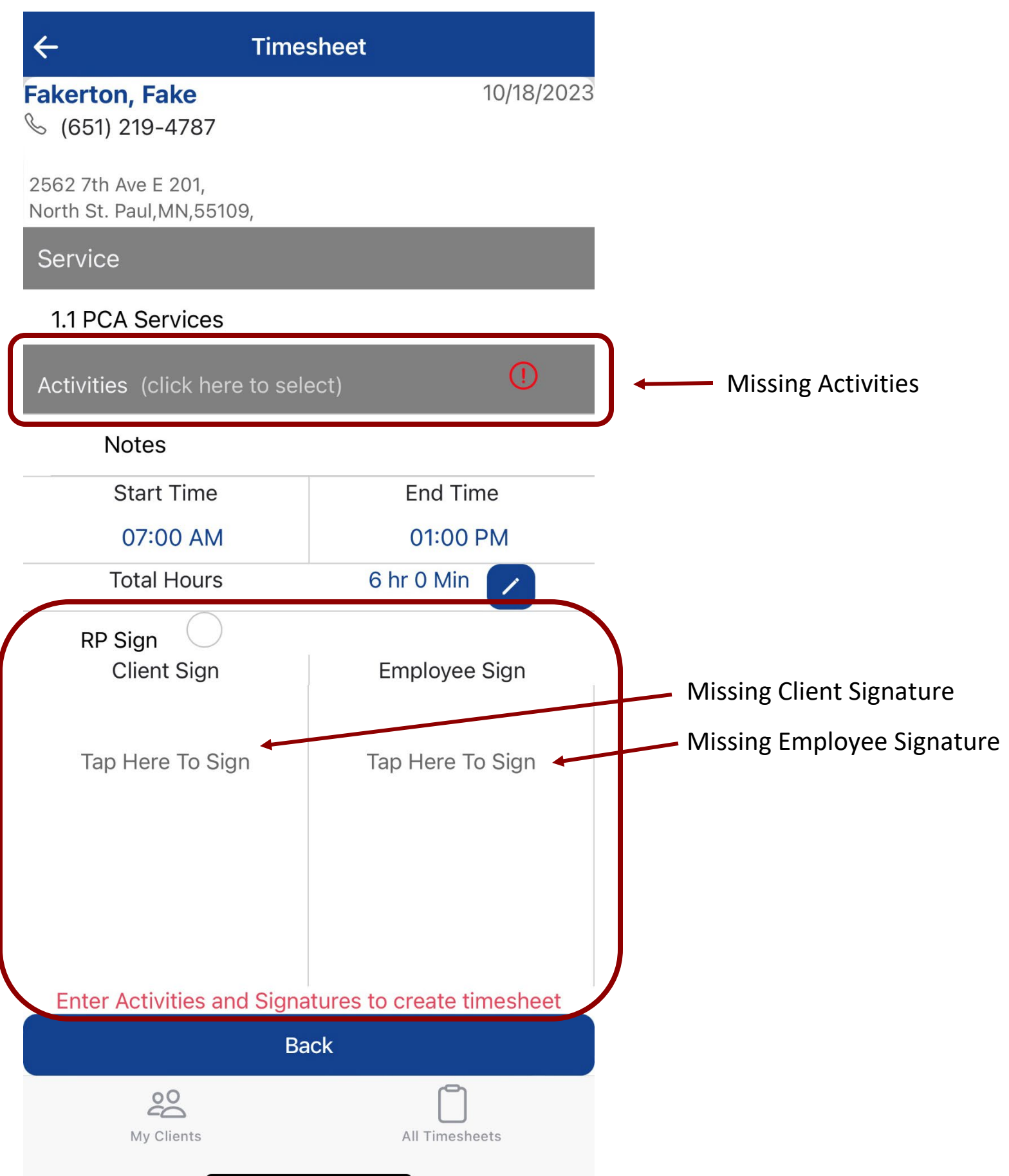

b. When Activities are Completed, It will show a Green Check Mark!

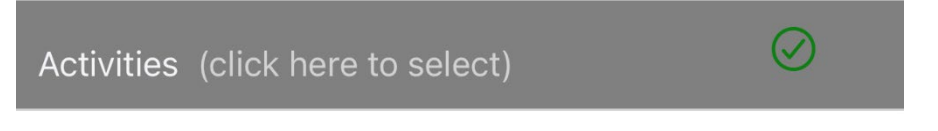

18) Once the visits are completed, they will be moved into the Completed section in All Timesheets.

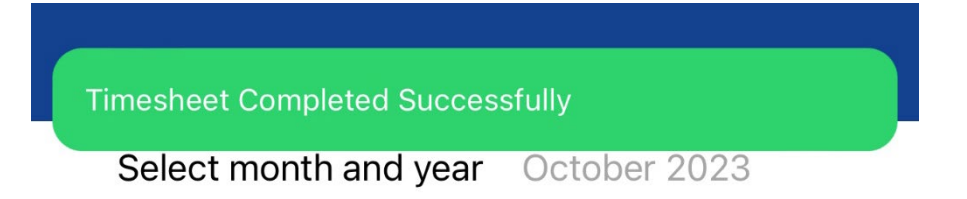

## **NOTES:**

Make sure there are NO timesheets in Weekly Pending at the end of the week. Hours that are Pending will not be paid until they are Completed!

At the start of a new month, check for any pending timesheets from the previous month after signing your timesheets.

Make sure all activities all filled out by looking for the Green Check Mark next to Activities when you go to sign your timesheets. If it is a Red exclamation point, the activities need to be completed!

Call timesheets at 763-710-2011 to confirm receipt of timesheets or if you need help!